## **Configuring Yodeck**

Configuring Yodeck for single sign-on (SSO) enables administrators to manage users of Citrix ADC. Users can securely log on Yodeck by using the enterprise credentials.

## **Prerequisite**

Browser Requirements: Internet Explorer 11 and above

## To configure Yodeck for SSO by using SAML:

- 1. In a browser, type <a href="https://yodeck.com">https://yodeck.com</a> and press Enter.
- 2. On the home page, click **sign in**.
- 3. Type your Yodeck admin email address and click **Continue**.

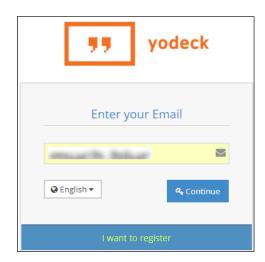

4. Type your Yodeck admin password and click **Login**.

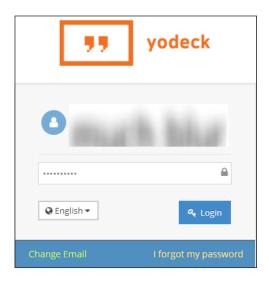

5. In the home page, click the user profile that is present at the top-left corner of the screen, and select **Account Settings**.

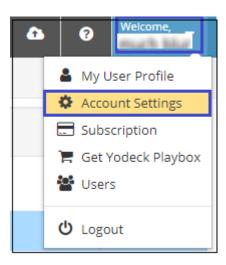

6. In **Home > Account Settings** page, click the **SSO (Single Sign-On)** tile.

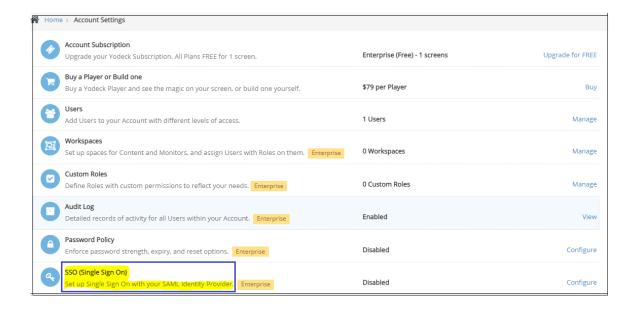

## 7. In the **SSO (Single Sign ON)** page, enter the values for the following fields:

| Field                                                           | Description                                                                                                    |
|-----------------------------------------------------------------|----------------------------------------------------------------------------------------------------|
| Enable SAML                                                     | Select ON.                                                                                                    |
| Digest Algorithm                                                | Select <b>sha256</b> from the drop-down list.                                                                      |
| Service Metadata URL                                            | Copy the metadata XML URL provided in IdP configuration.                                                           |
| XML                                                             | Browse, copy and paste the IdP certificate. The IdP certificate must begin and end with                            |
|                                                                 | Note: The IdP certificate is provided by Citrix and can be accessed from the link below:                           |
|                                                                 | https://ssb4.mgmt.netscalergatewaydev.net/idp/saml/template<br>test/idp metadata.xml                               |
| Identifier, Assertion<br>Consumer Service and Logout<br>Service | Note the <b>Identifier, Assertion Consumer Service and Logout Service</b> as it is required for IdP configuration. |
| Entity Id, Login URL and<br>Logout URL                          | Import the XML metadata file. <b>Entity Id, Login URL and Logout URL</b> fields are filled automatically.          |

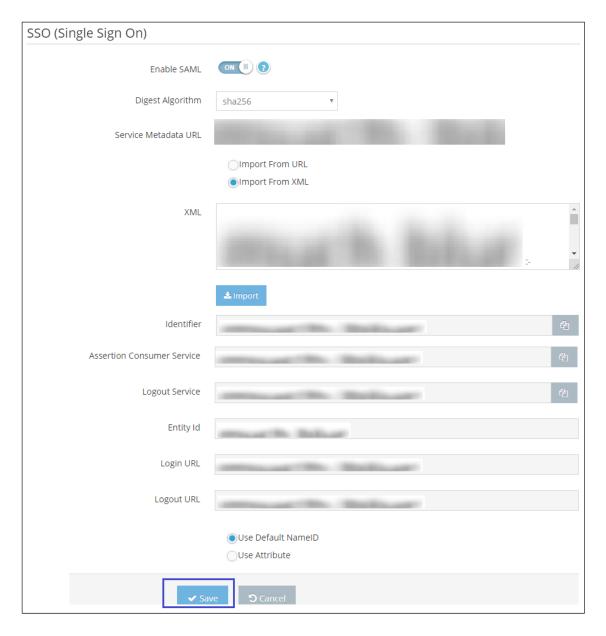

8. Finally, click **Save**.